# **Portál Služby zamestnanosti**

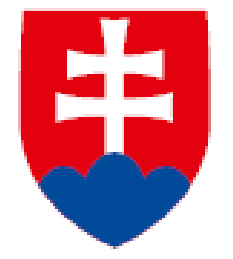

**1. Úprava pracovnej ponuky**

**Návod**

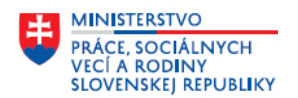

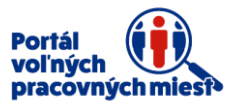

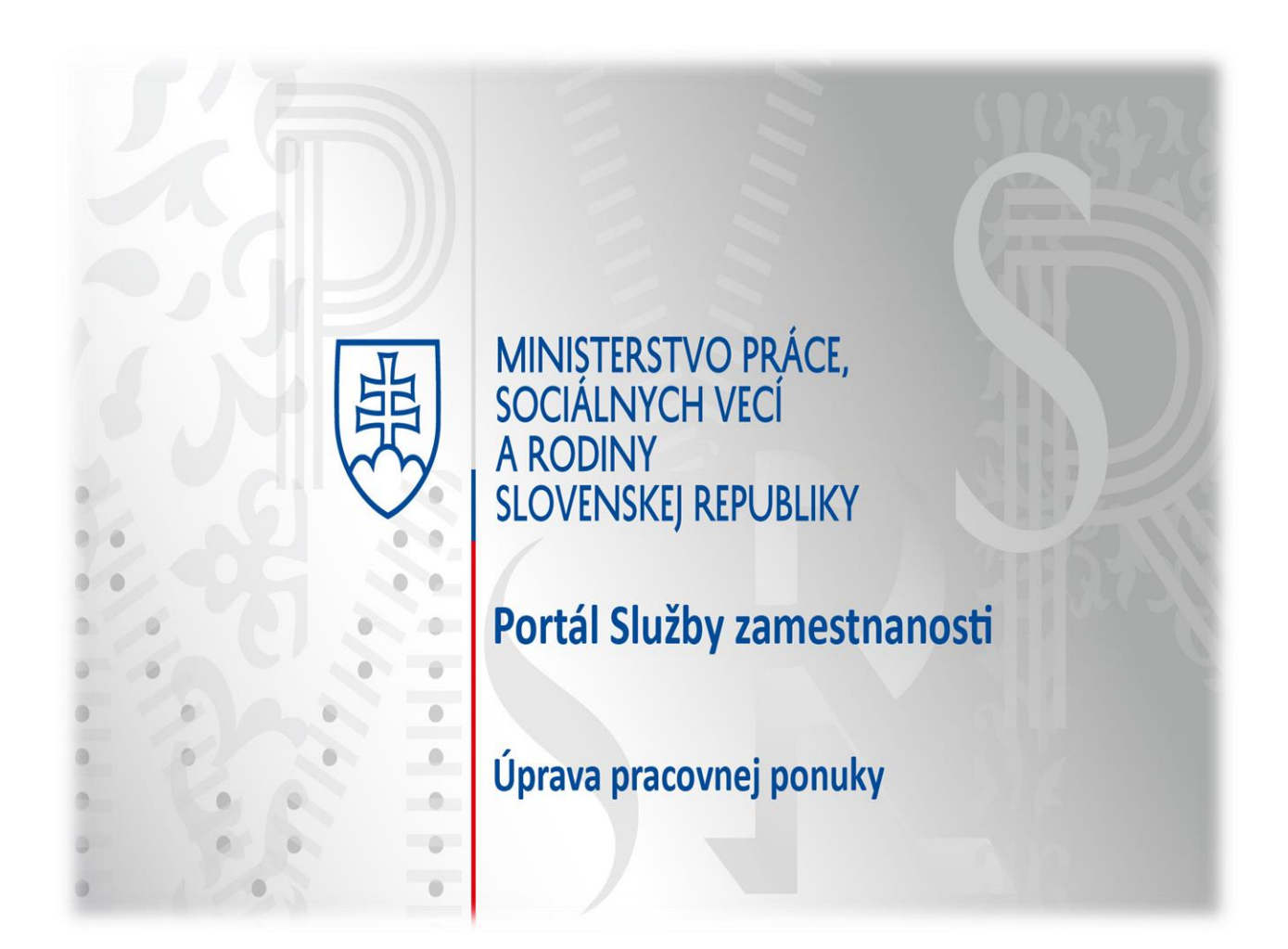

Návod Vás prevedie jednotlivými krokmi úpravy pracovnej ponuky a jej následným odoslaním na schválenie portálom.

Portál Vám poskytuje pomoc formou nápovedy, ktorá sa nachádza pri jednotlivých položkách. V prípade problémov s používaním portálu nás neváhajte kontaktovať prostredníctvom kontaktného formulára, ktorý si zobrazíte kliknutím na položku **Kontaktný formulár** v spodnej časti obrazovky.

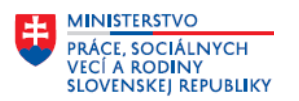

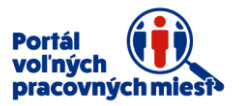

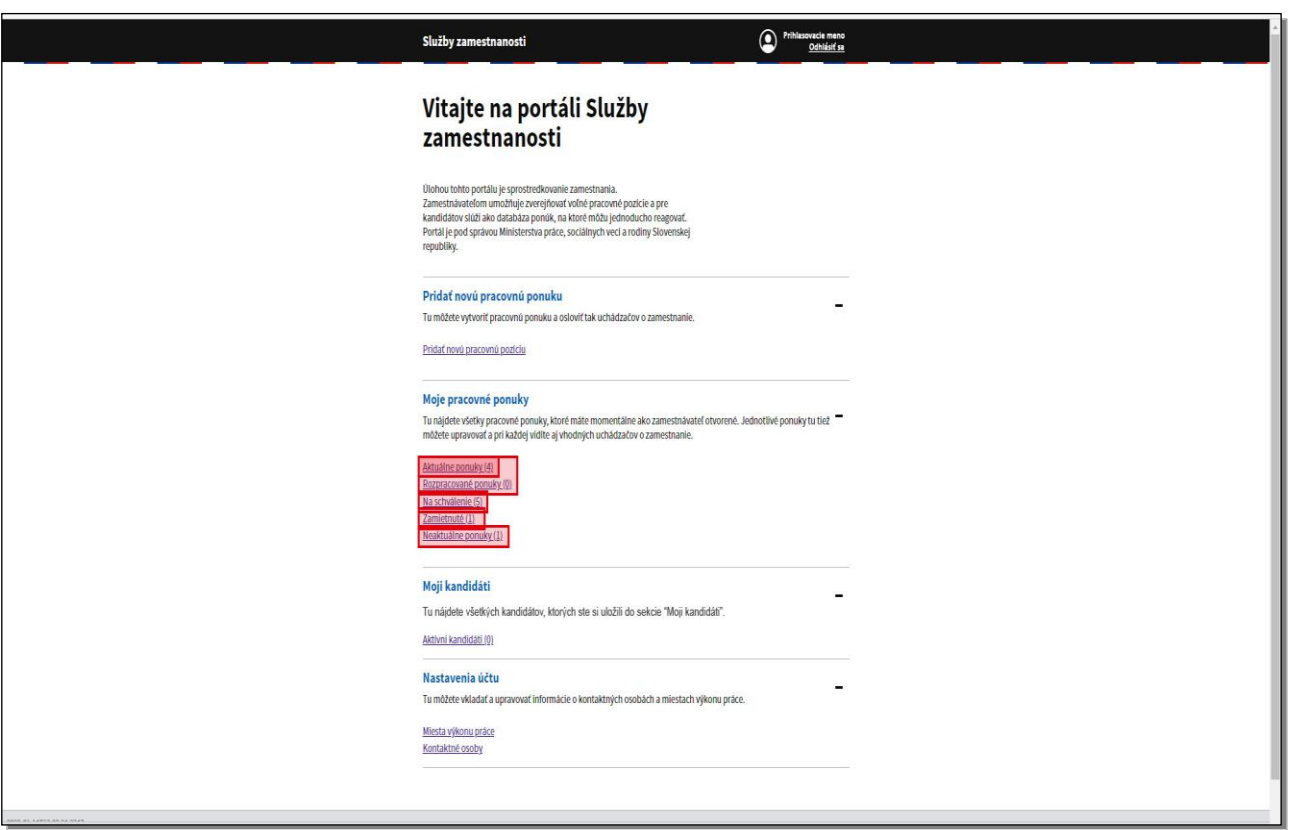

V prípade, ak chcete urobiť zmenu údajov uvedených v pracovnej ponuke, môžete ponuku upraviť. Upravovať je možné len ponuky v sekcii **Moje pracovné ponuky** - **Aktuálne ponuky**, **Rozpracované ponuky**, prípadne **Zamietnuté ponuky**. Ponuky **Na schválenie** nie je možné upravovať, lebo čakajú na schválenie portálom. Rovnako **Neaktuálne ponuky** nie je možné upravovať, nakoľko boli vami ukončené, prípadne im skončila platnosť. Ponuky **Na schválenie** a **Neaktuálne ponuky** je možné len duplikovať.

Kliknite na položku **Aktuálne ponuky**.

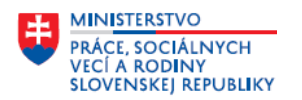

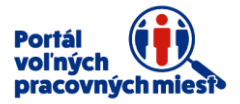

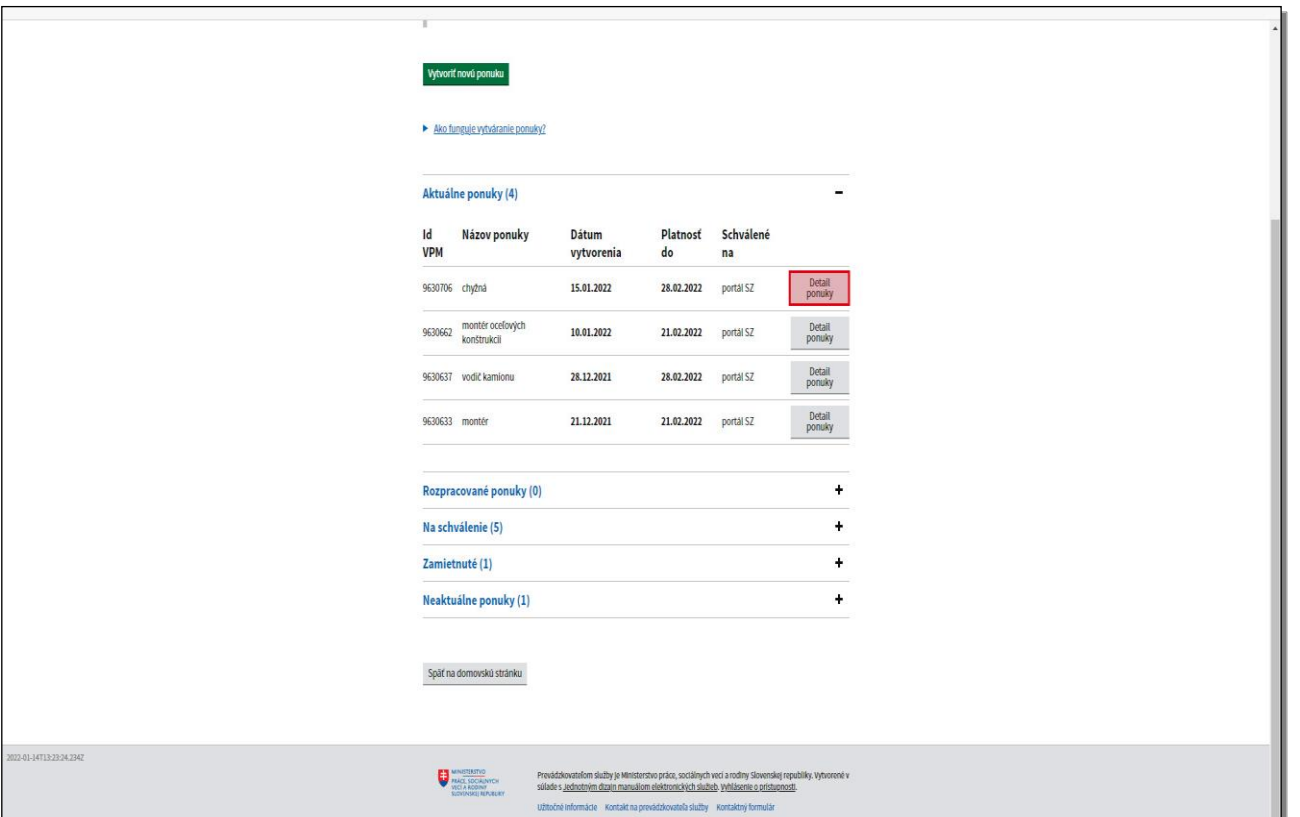

Kliknite na tlačidlo **Detail ponuky**.

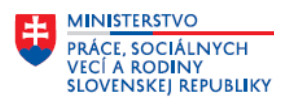

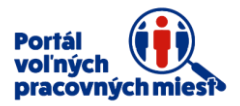

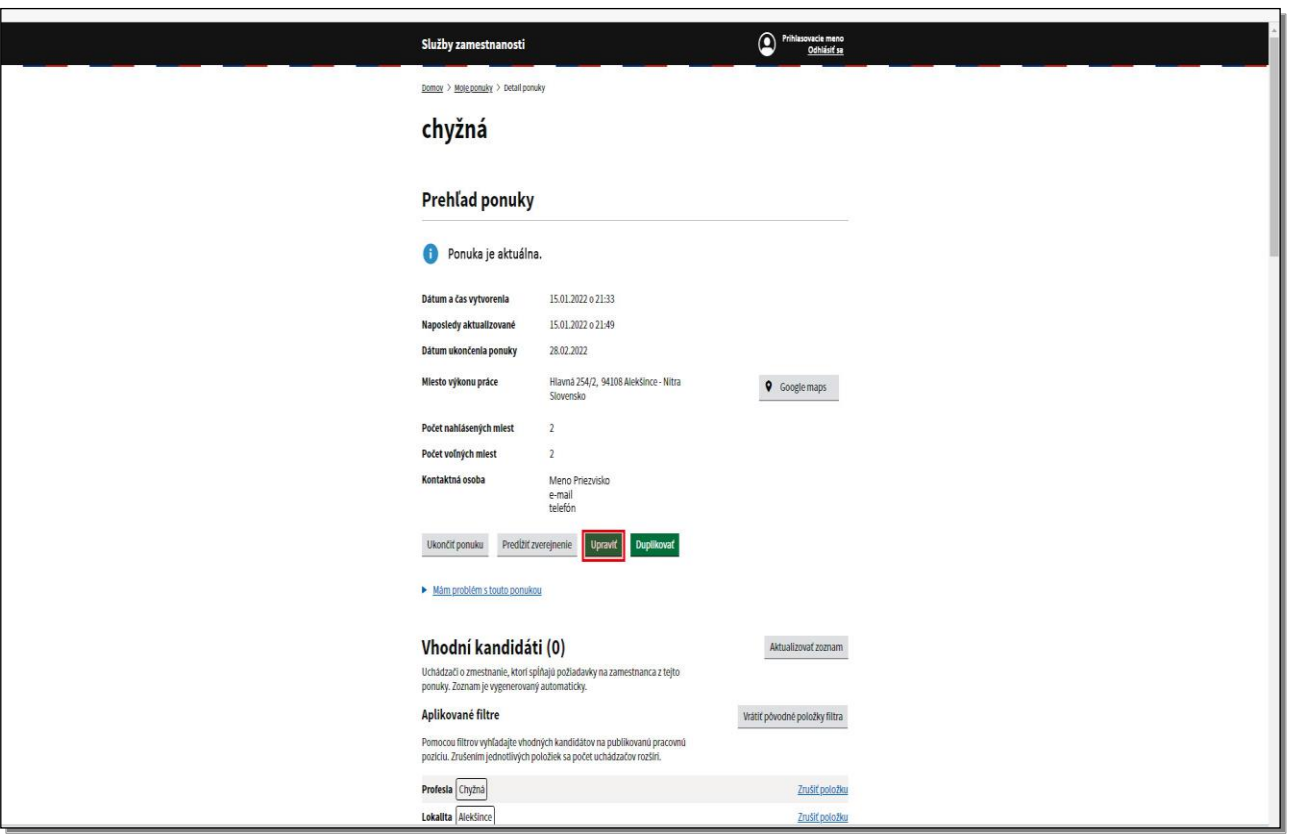

V časti **Prehľad ponuky** kliknite na tlačidlo **Upraviť**.

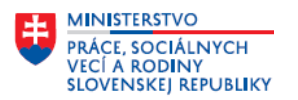

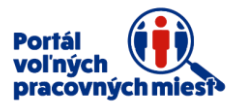

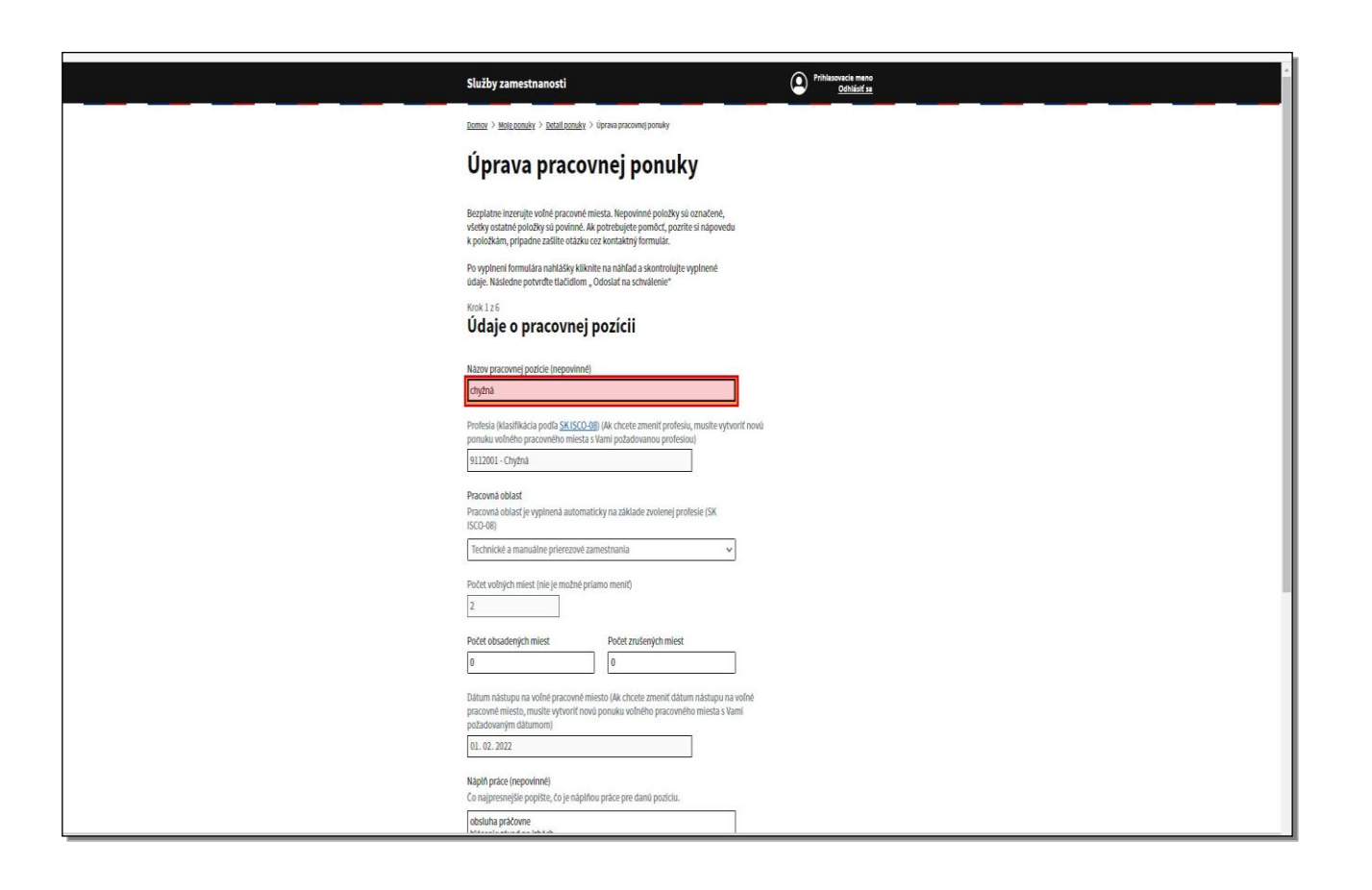

Pre názornosť kliknite do položky **Názov pracovnej pozície** a upravte jej názov.

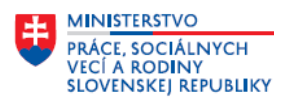

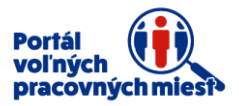

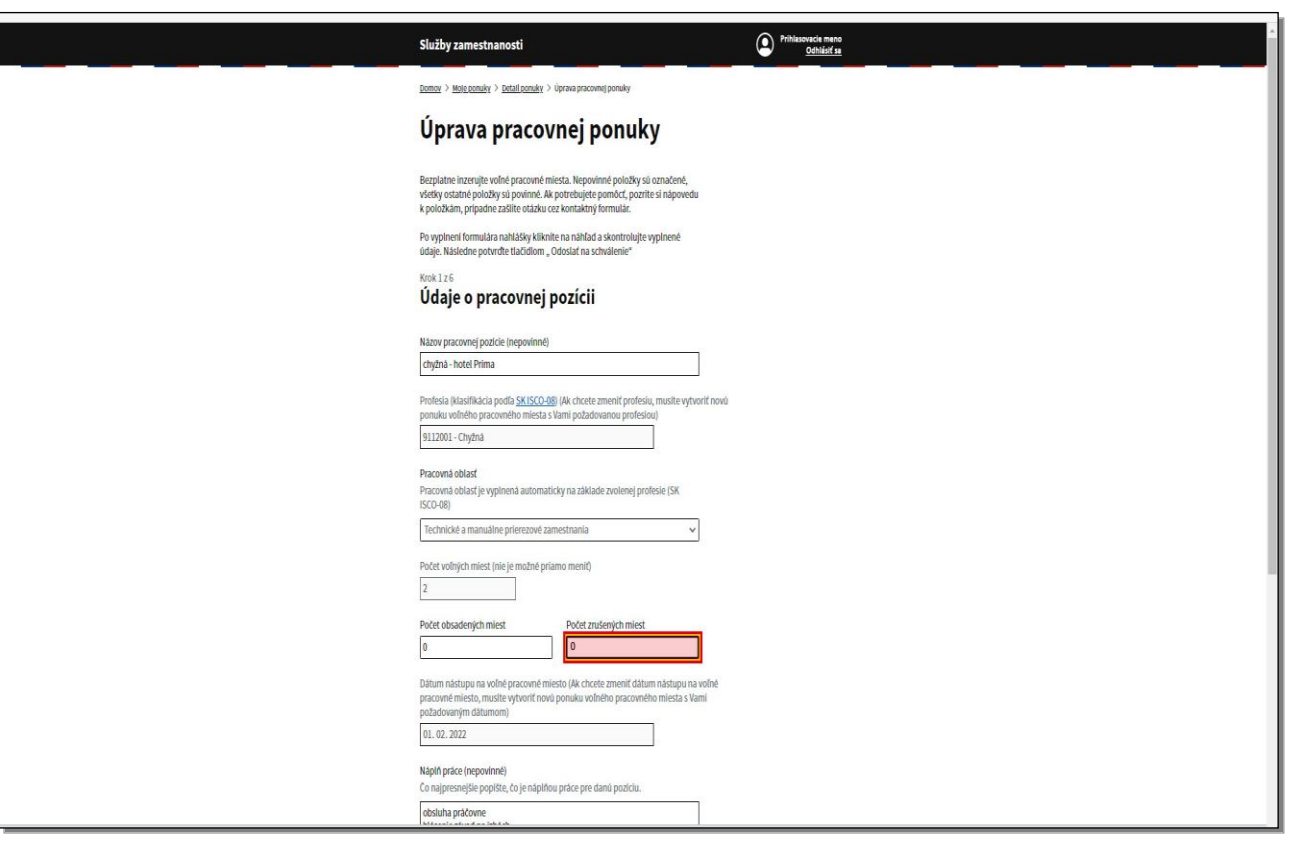

Počet voľných miest znížite zadaním čísla do položky **Počet zrušených miest**.

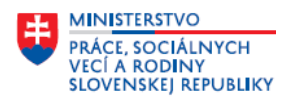

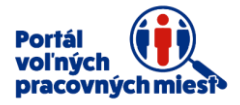

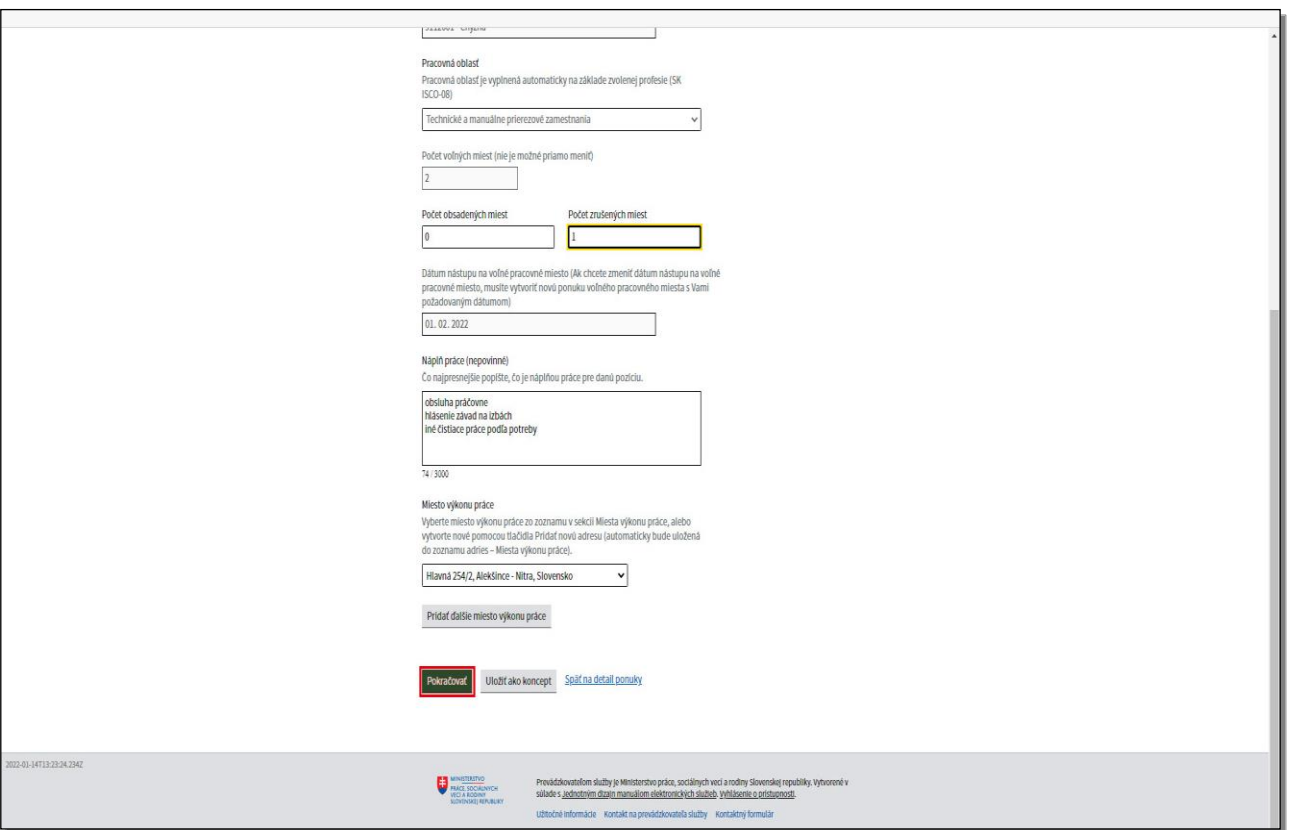

Do ďalšieho kroku sa posuňte kliknutím na tlačidlo **Pokračovať**.

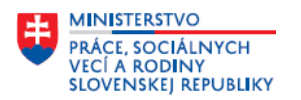

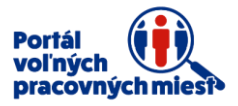

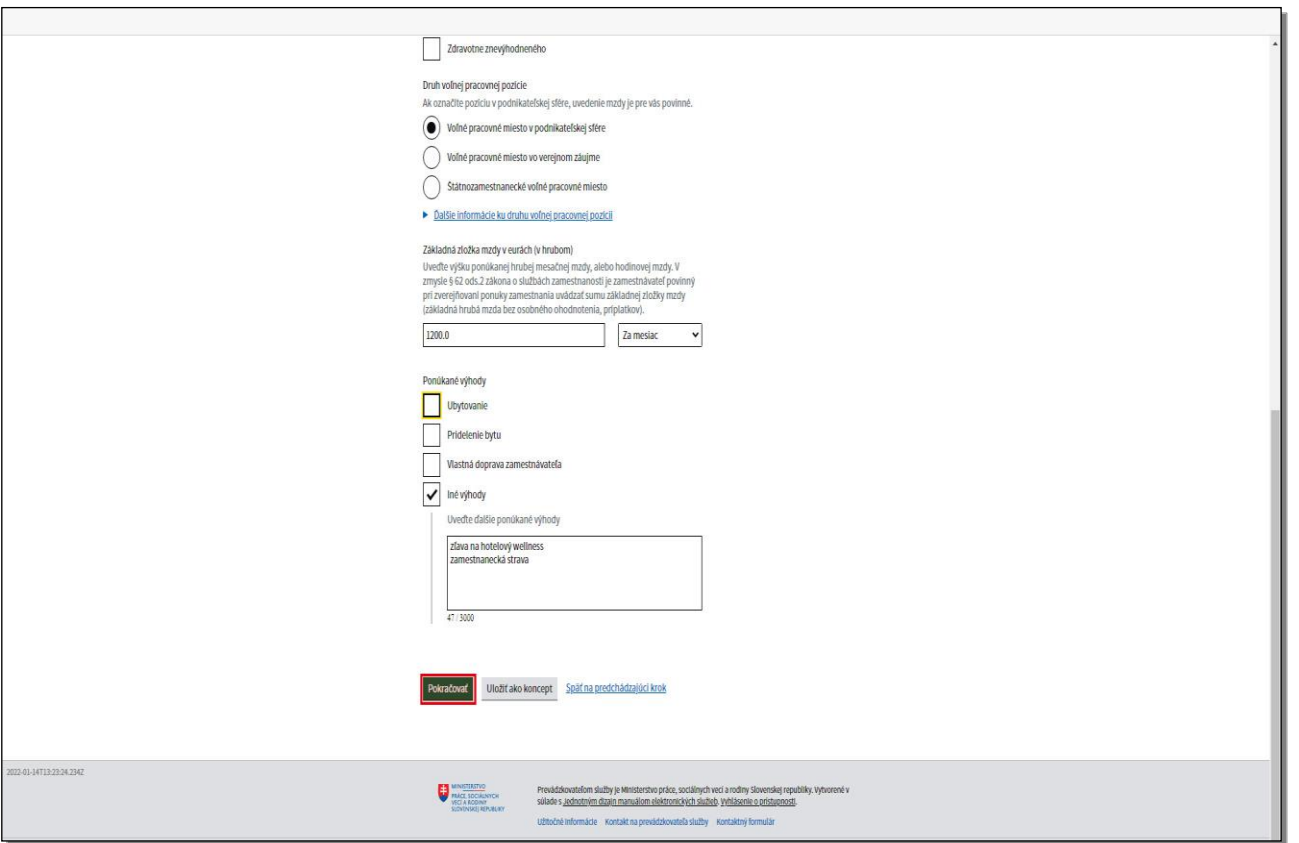

Pre prechod do ďalších krokov kliknite na tlačidlo **Pokračovať**.

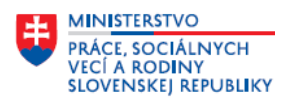

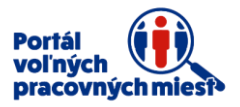

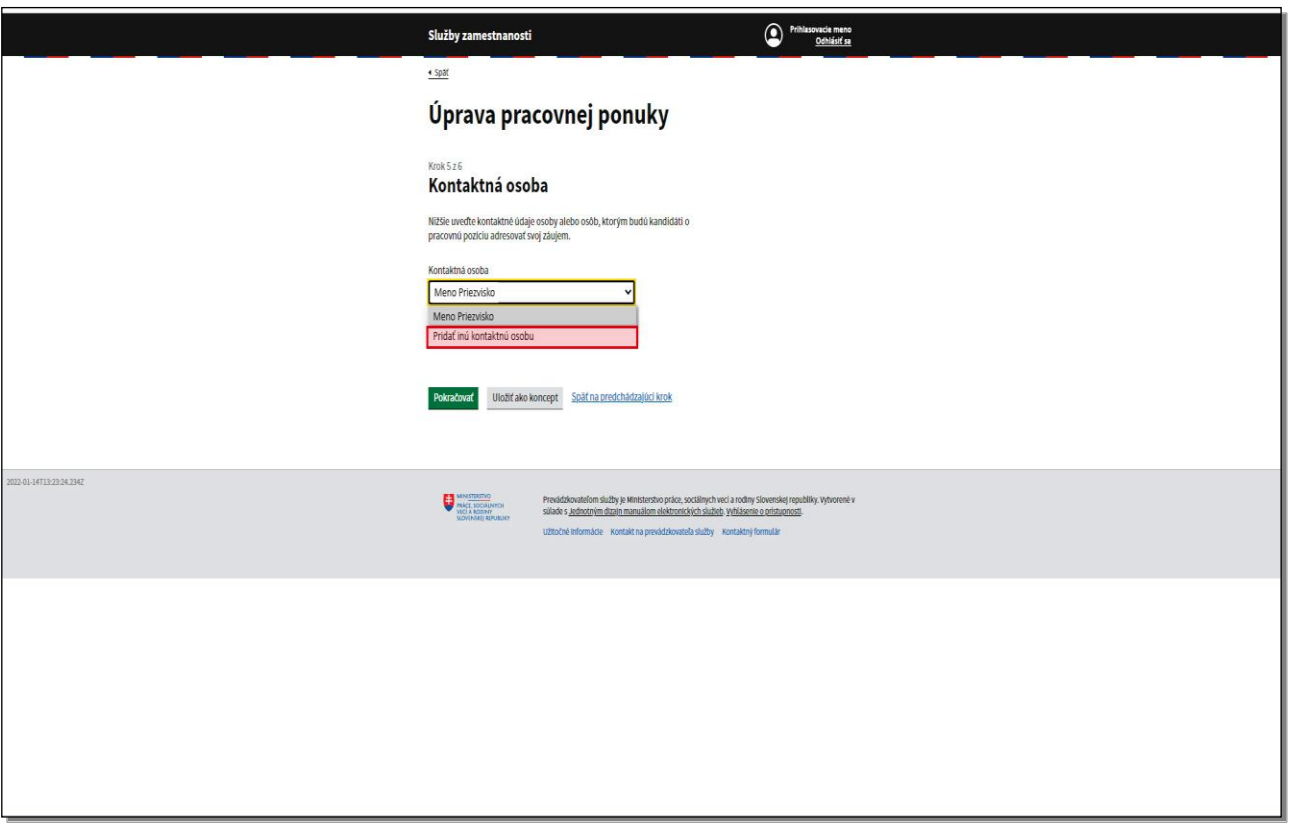

Kliknutím na zoznam **Kontaktná osoba** máte možnosť zmeniť kontaktnú osobu. Kliknite na **Pridať inú kontaktnú osobu**.

10

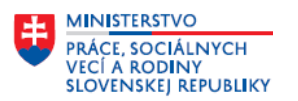

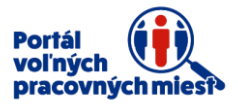

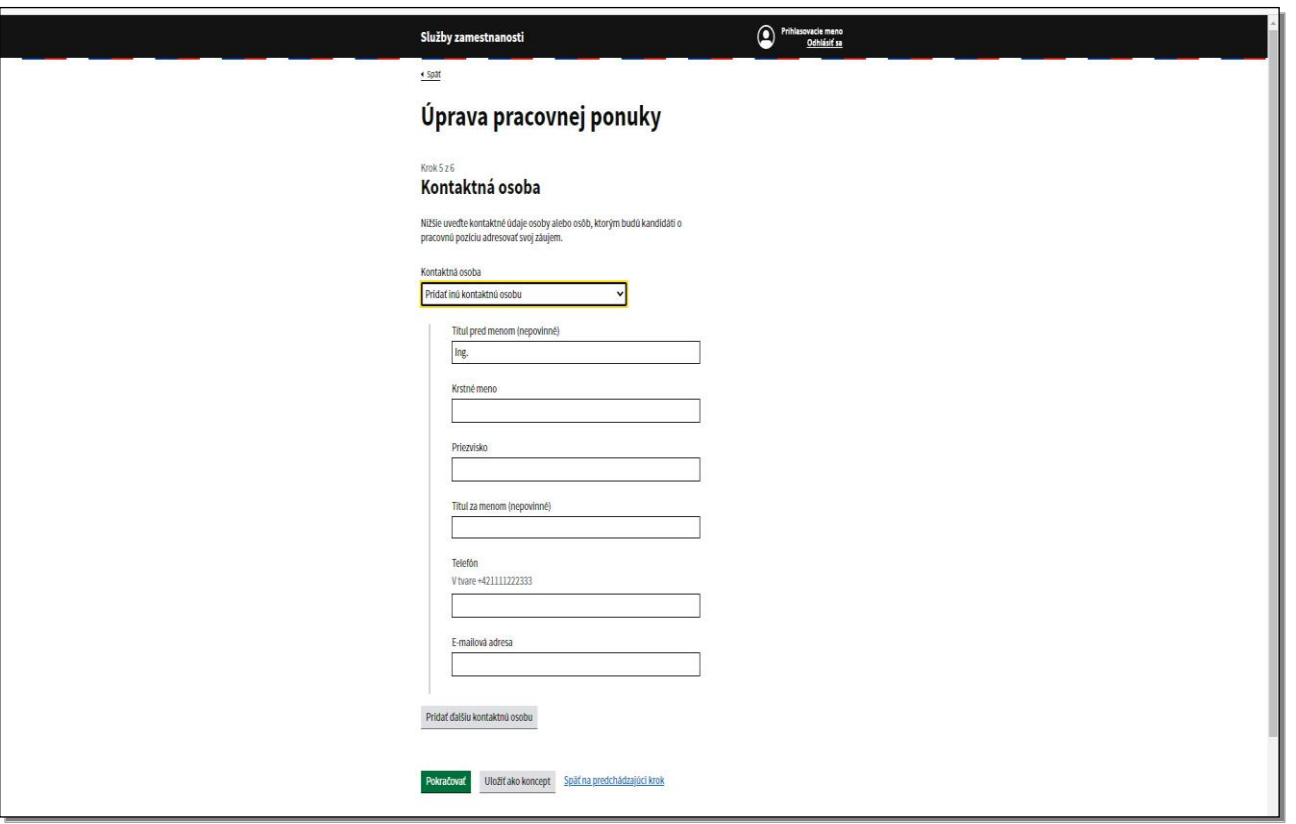

Vyplňte údaje o novej **Kontaktnej osobe**.

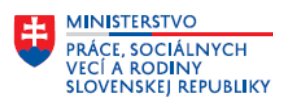

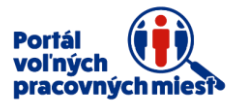

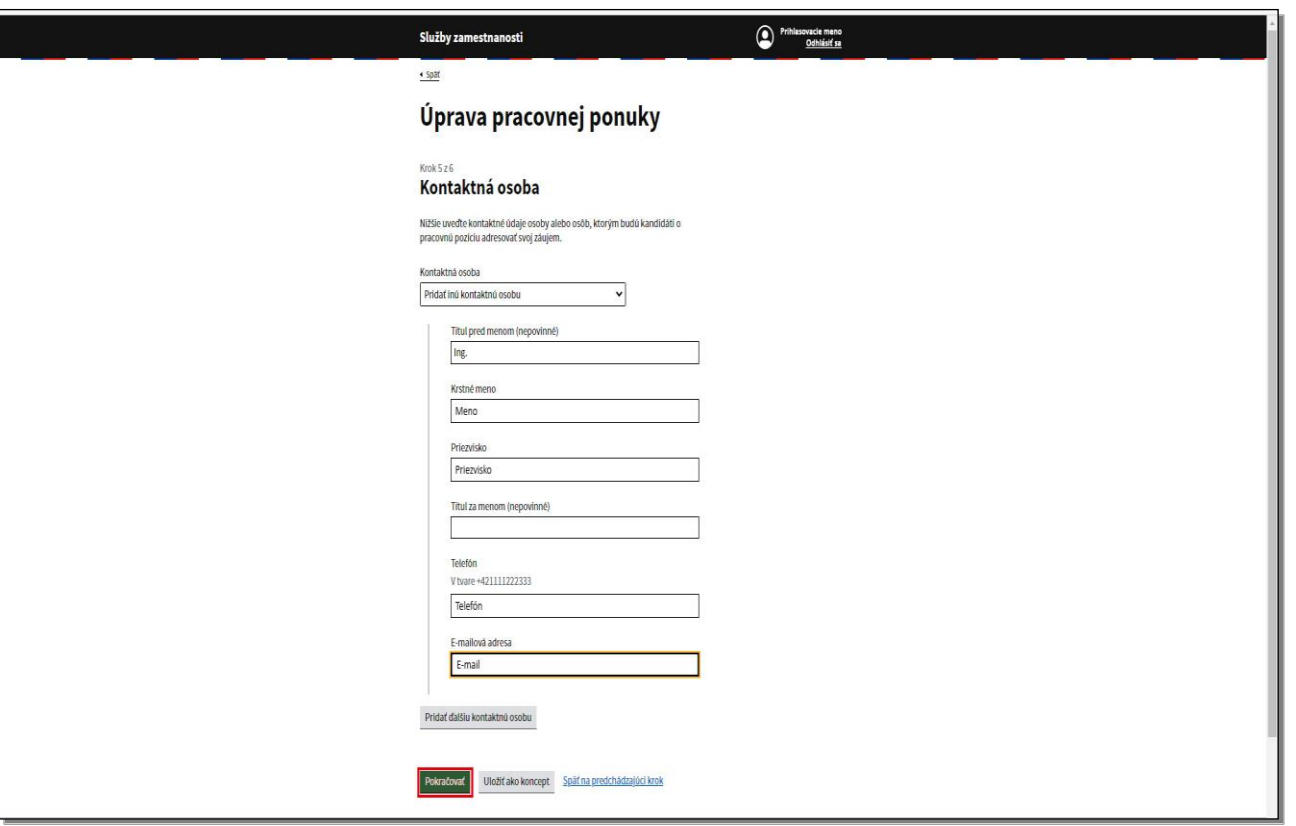

Po vyplnení údajov kontaktnej osoby prejdite do ďalšieho kroku kliknutím na tlačidlo **Pokračovať**.

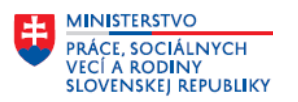

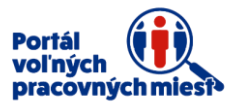

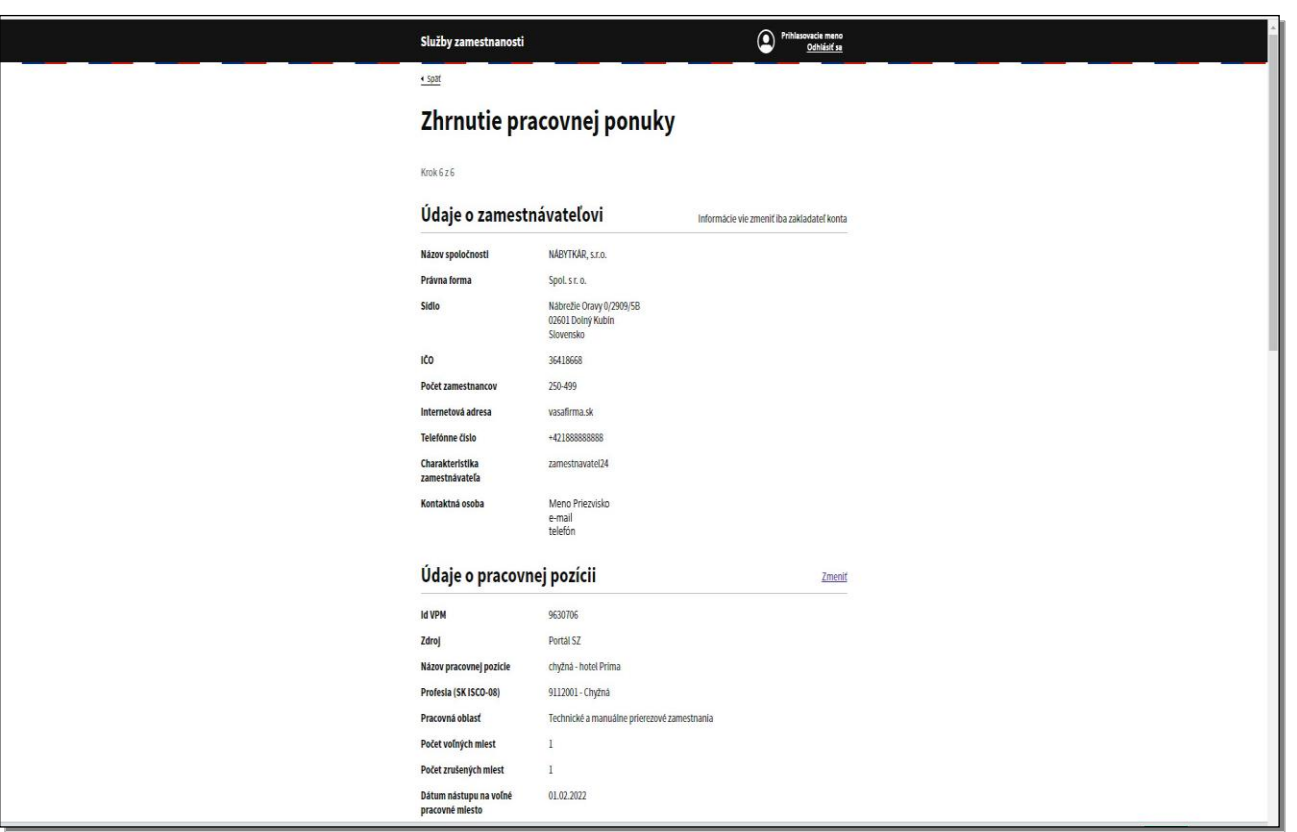

Posledným krokom je **Zhrnutie pracovnej ponuky**.

V tejto časti si skontrolujte, či nie je potrebná ďalšia úprava údajov ponuky.

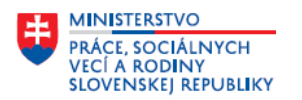

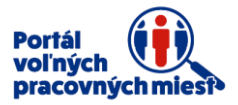

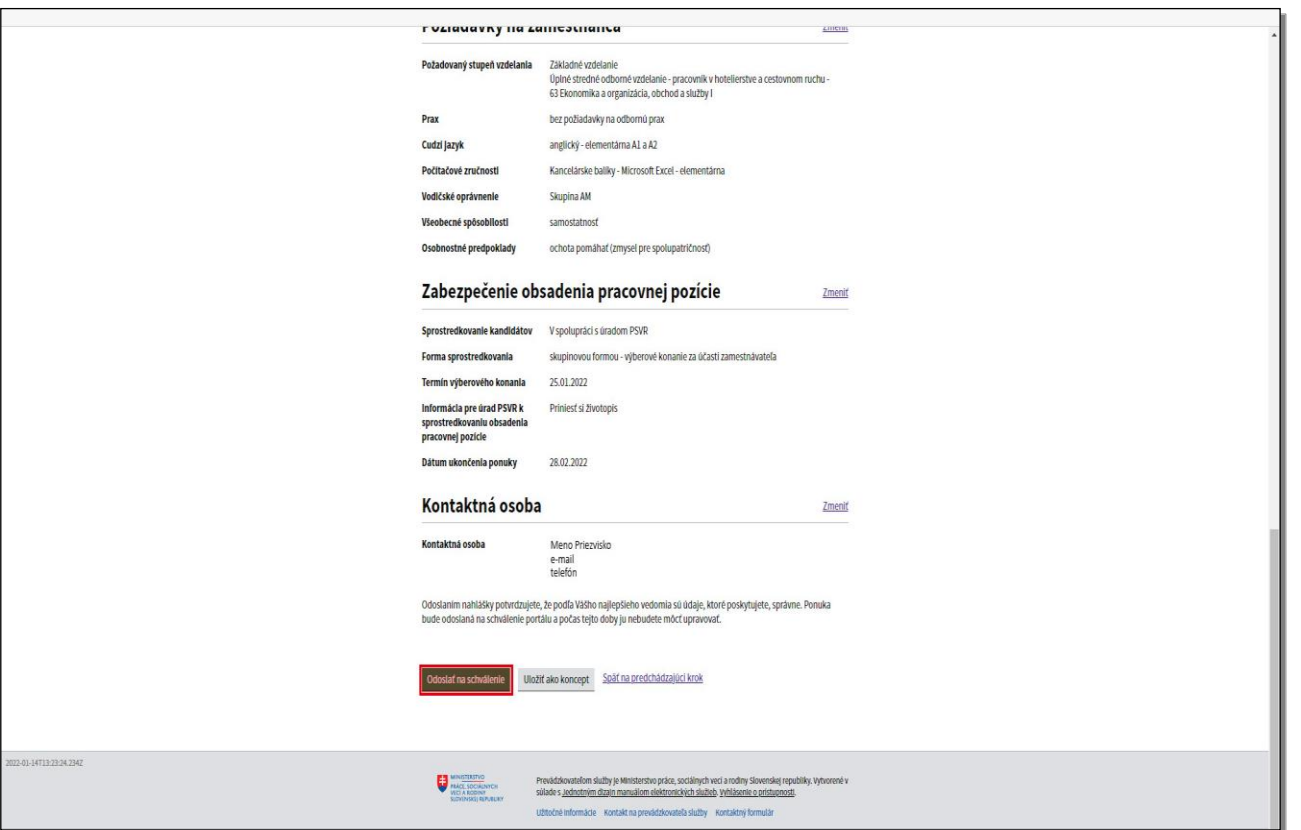

Ak sú údaje ponuky v poriadku, kliknite na tlačidlo **Odoslať na schválenie**.

Pri ponukách, týkajúcich sa **štátnych príslušníkov tretích krajín**, nie je možné upravovať všetky položky v ponuke.

Je možné upraviť len tri nasledujúce údaje:

- počet voľných pracovných miest, a to len jeho znížením
- základnú zložku mzdy, jej zvýšením
- zmenu kontaktnej osoby

V prípade nutnosti zmeniť aj iné údaje takejto pracovnej ponuky musíte ponuku duplikovať. Zadáte novú pracovnú ponuku, v ktorej iné údaje okrem už spomenutých troch zmeníte. Pre novú ponuku však plynú nové lehoty. Kliknite na tlačidlo **Odoslať na schválenie**.

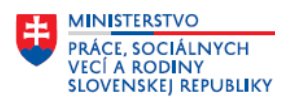

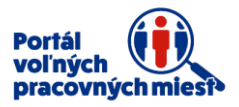

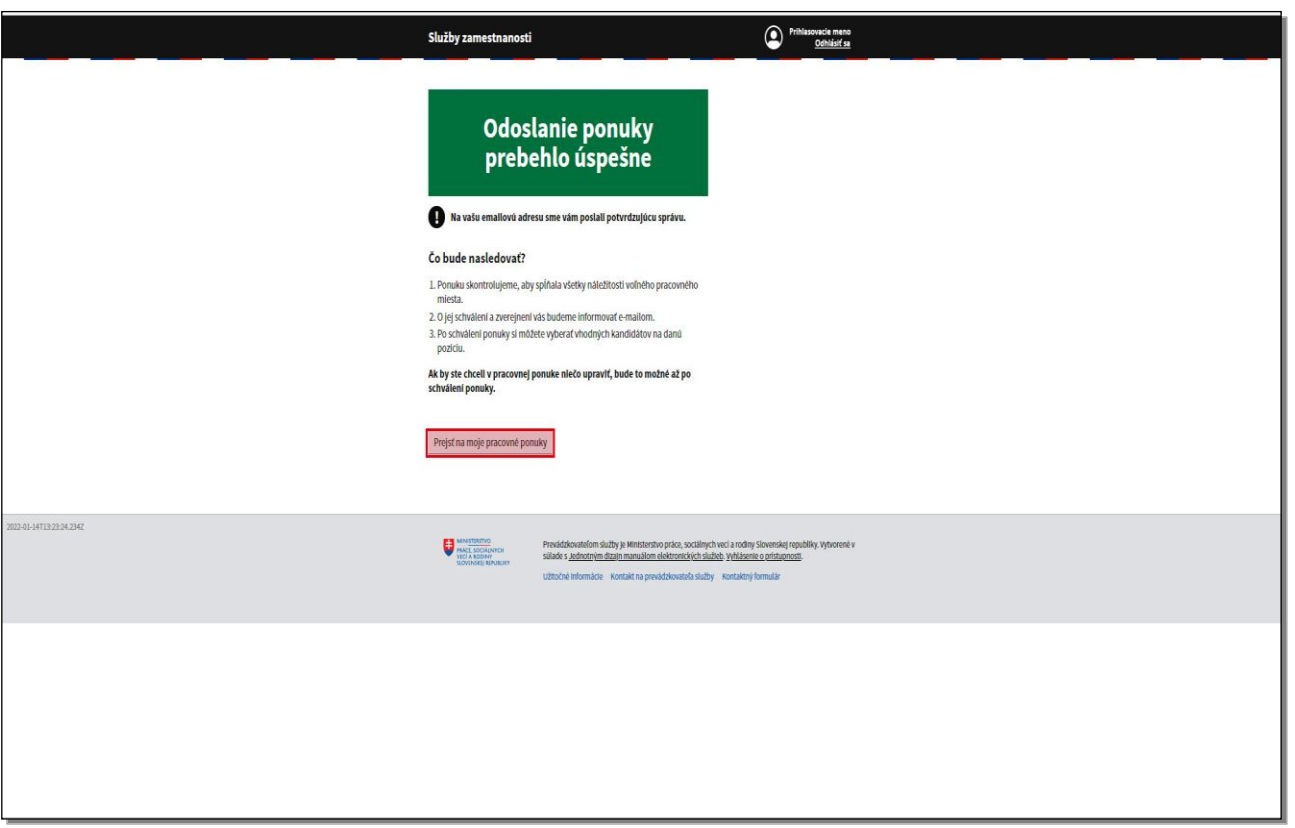

Portál oznámi, že odoslanie ponuky prebehlo úspešne.

V prípade, ak chcete urobiť ďalšie zmeny v pracovnej ponuke, môžete ich urobiť až po schválení ponuky portálom.

Kliknite na tlačidlo **Prejsť na moje pracovné ponuky**.

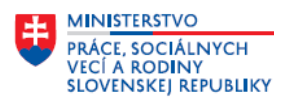

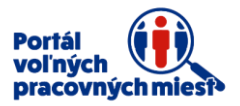

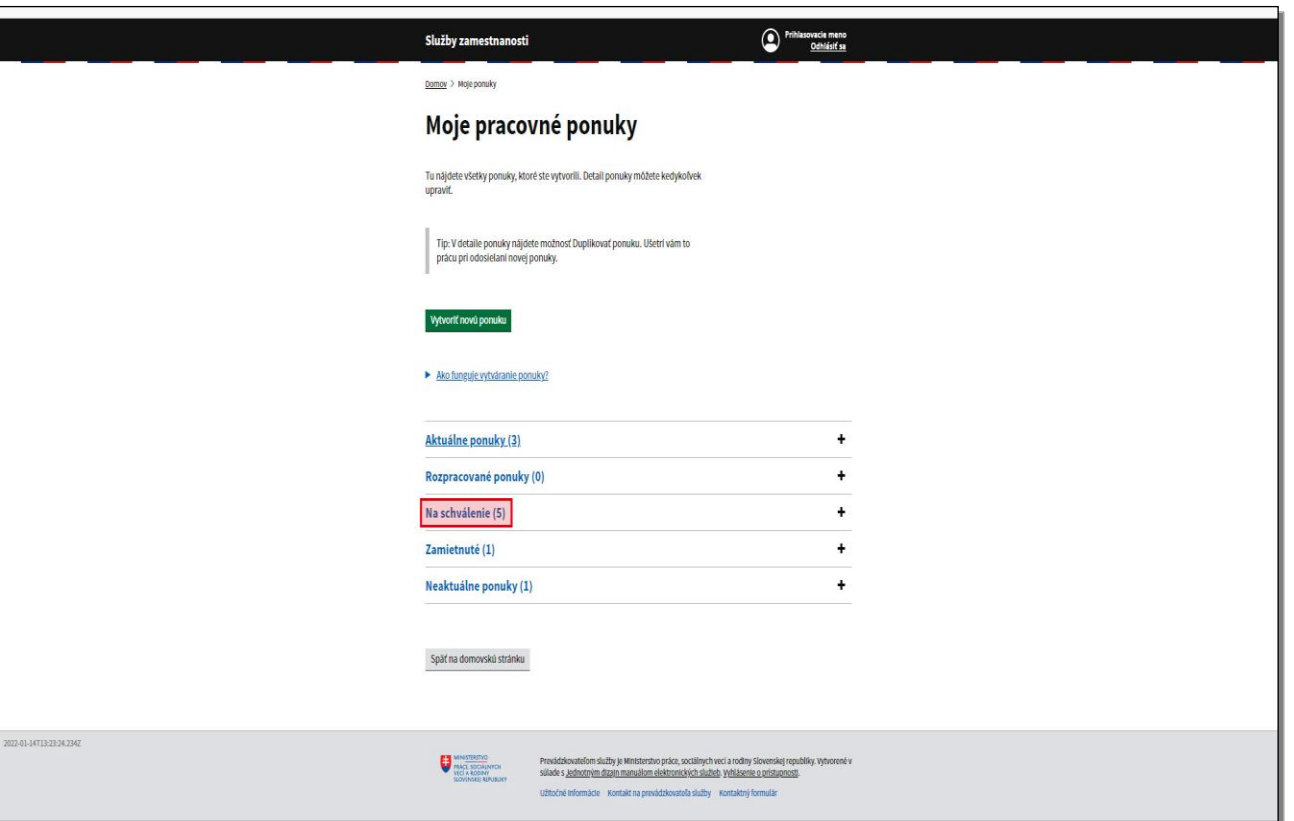

Kliknite na položku **Na schválenie**.

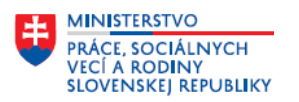

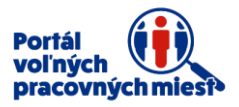

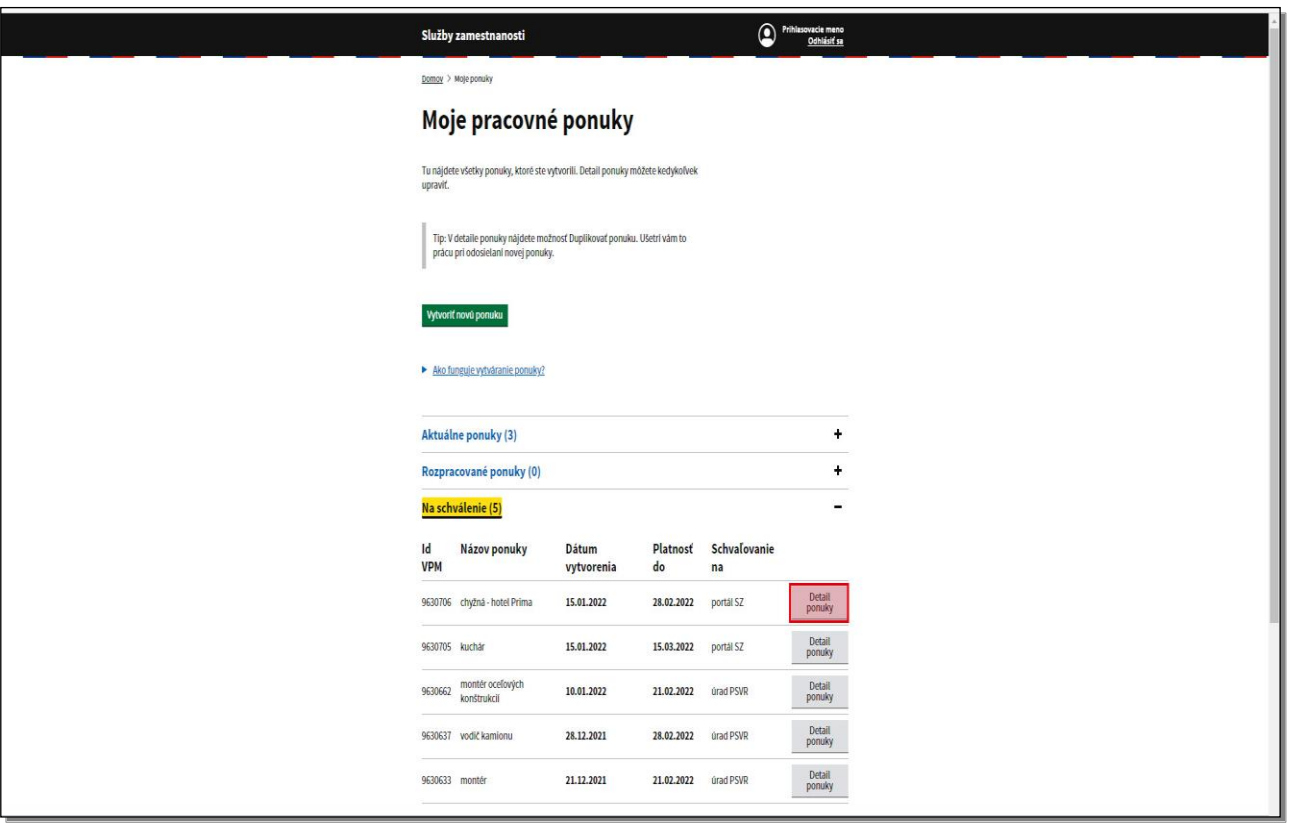

Upravenú ponuku nájdete v sekcii **Moje pracovné ponuky** v časti **Na schválenie**.

Ponuku si následne môžete zobraziť kliknutím na tlačidlo **Detail ponuky**.

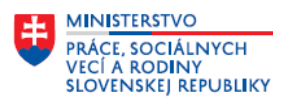

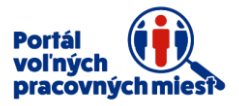

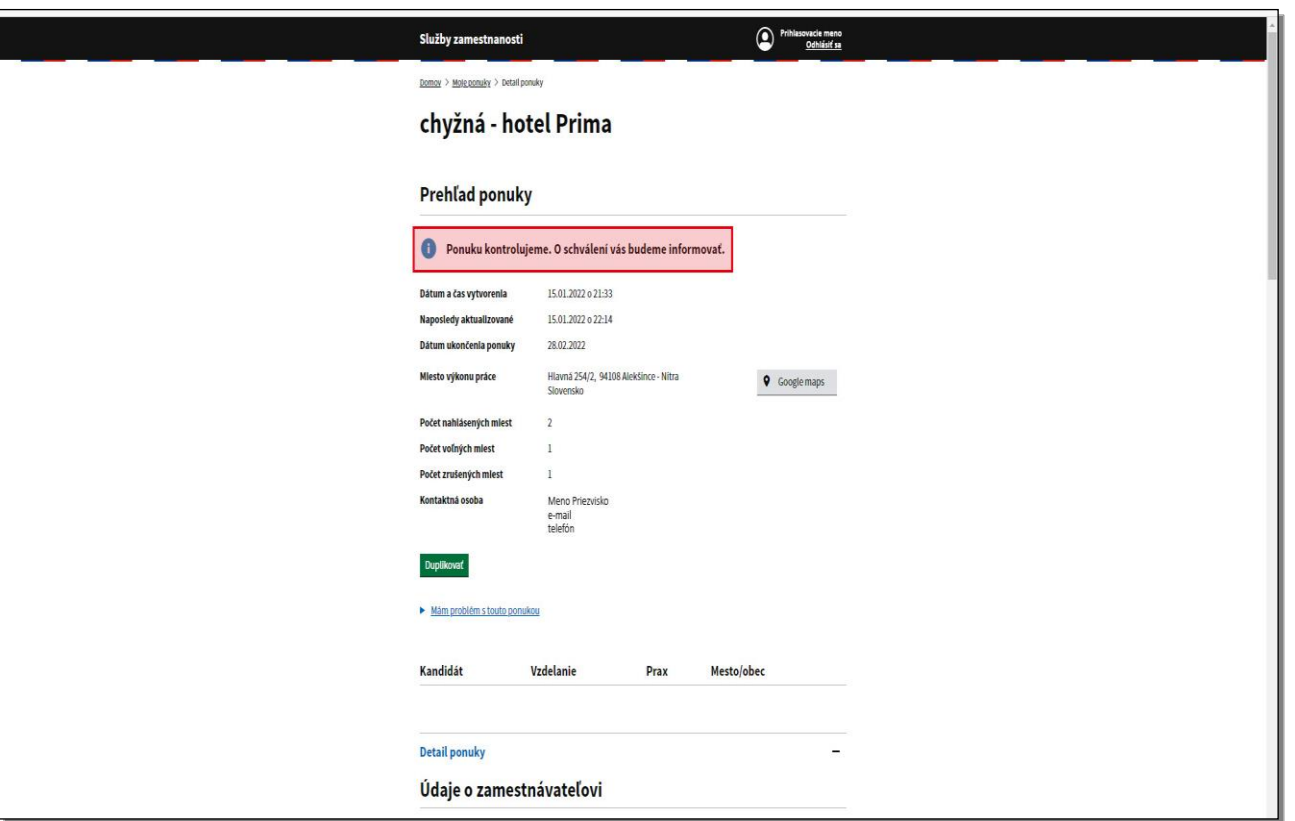

V prehľade ponuky Vás portál informuje o tom, že ponuku kontroluje.

Kým ponuka nie je schválená portálom, je možné ju len duplikovať, jej úprava nie je možná.

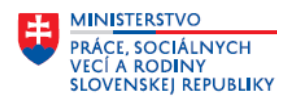

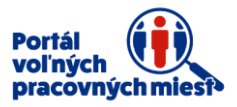

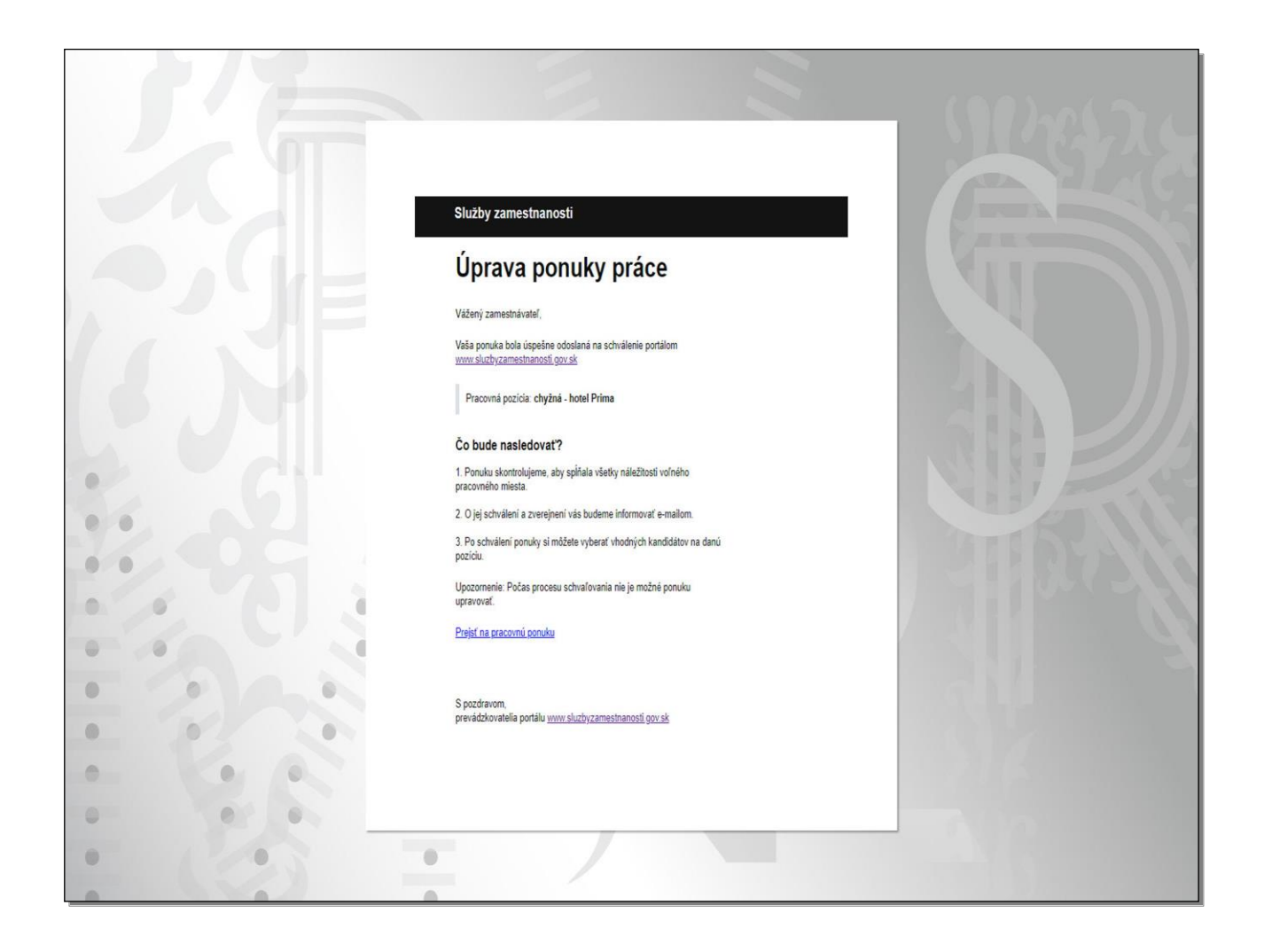

Na Vašu e-mail adresu bol zaslaný notifikačný mail o úspešnom odoslaní upravenej ponuky na schválenie. Ponuka sa v tomto štádiu spracovania nezverejňuje, čaká na schválenie portálom.

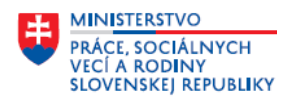

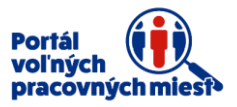

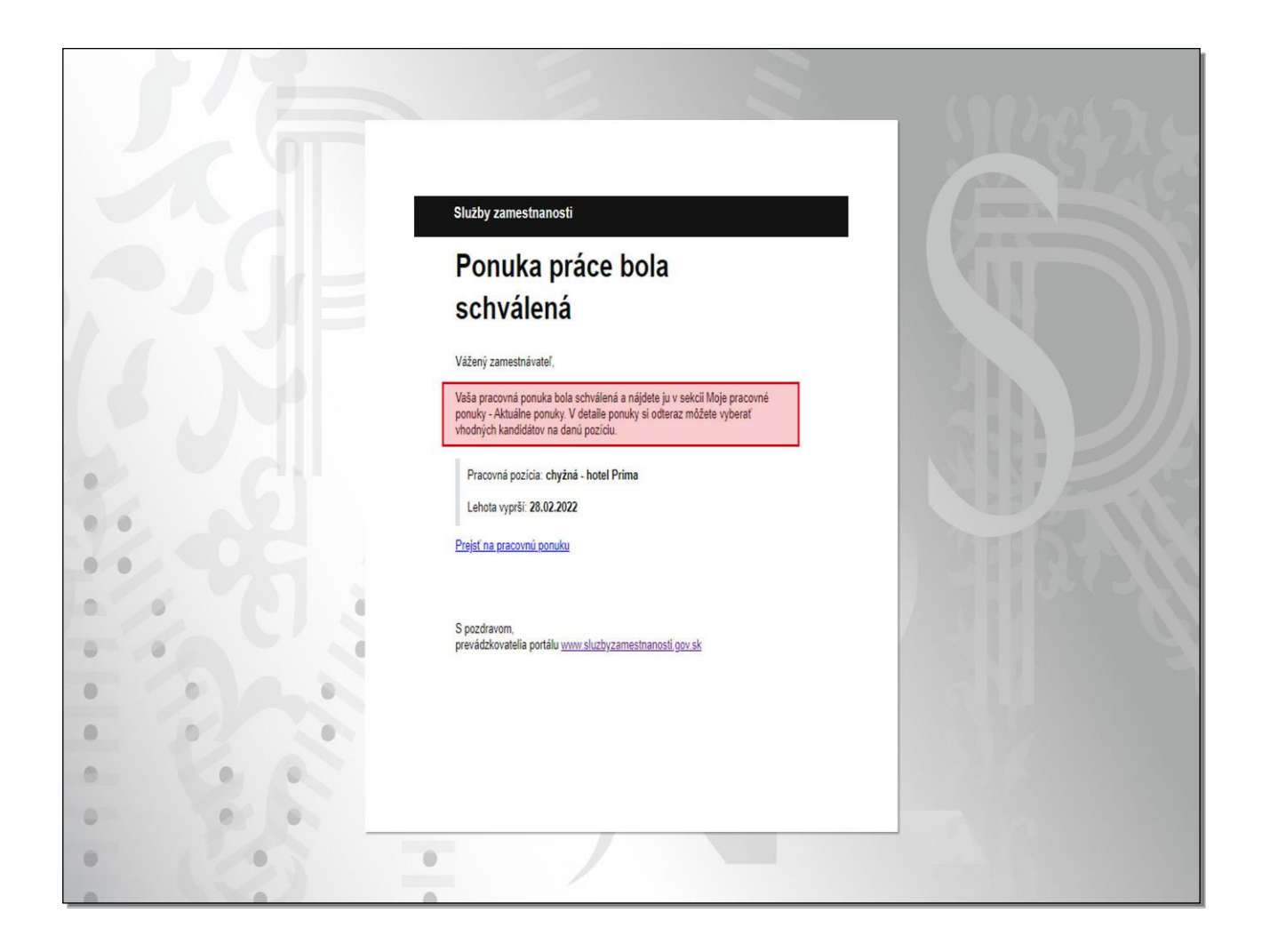

Po schválení ponuky portálom obdržíte e-mail s informáciou o schválení ponuky a o tom, v ktorej časti portálu ponuku nájdete.

Ponuka sa už zverejňuje na portáli.

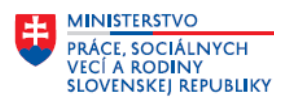

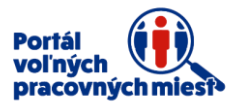

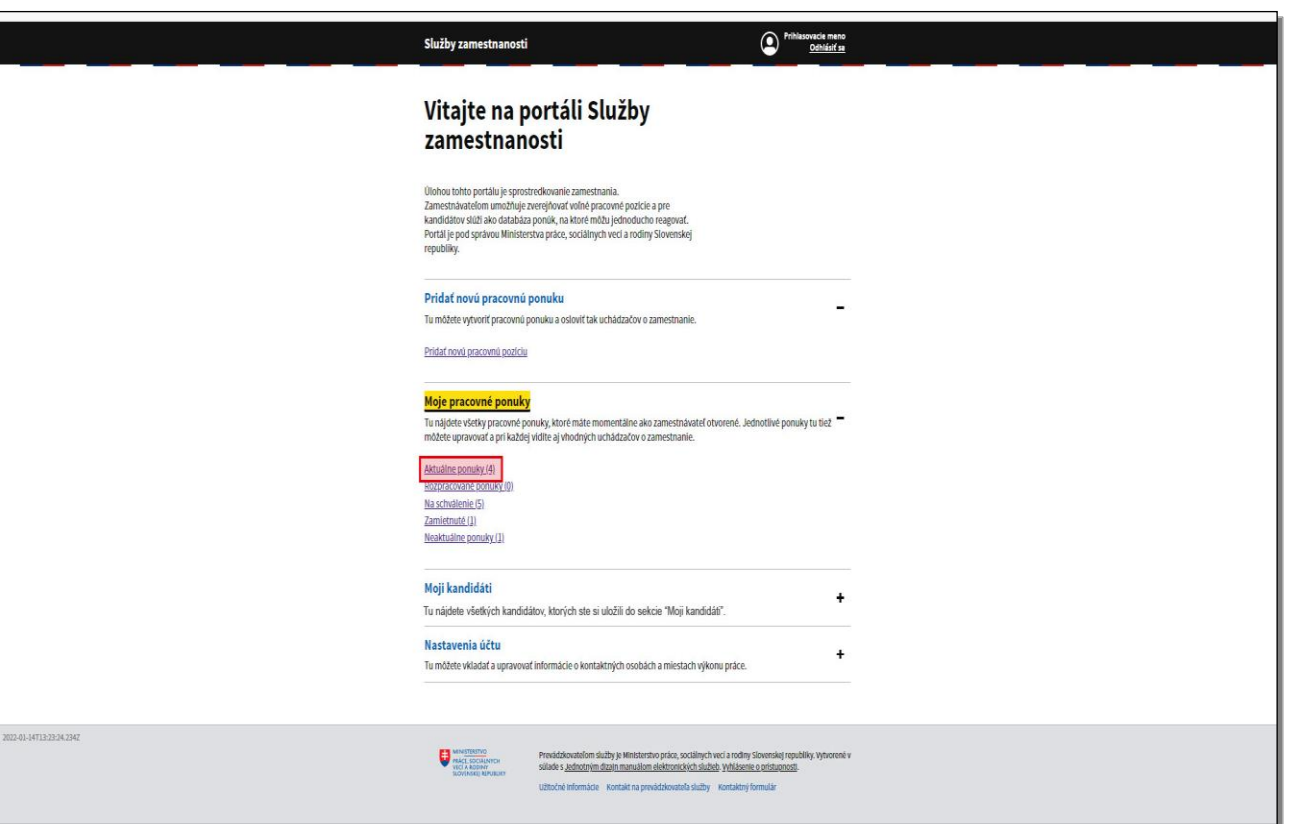

Upravená ponuka sa zobrazí v sekcii **Moje pracovné ponuky**, po kliknutí na položku **Aktuálne** 

#### **ponuky**.

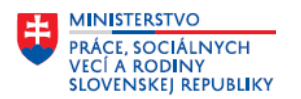

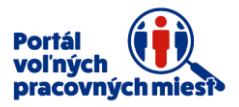

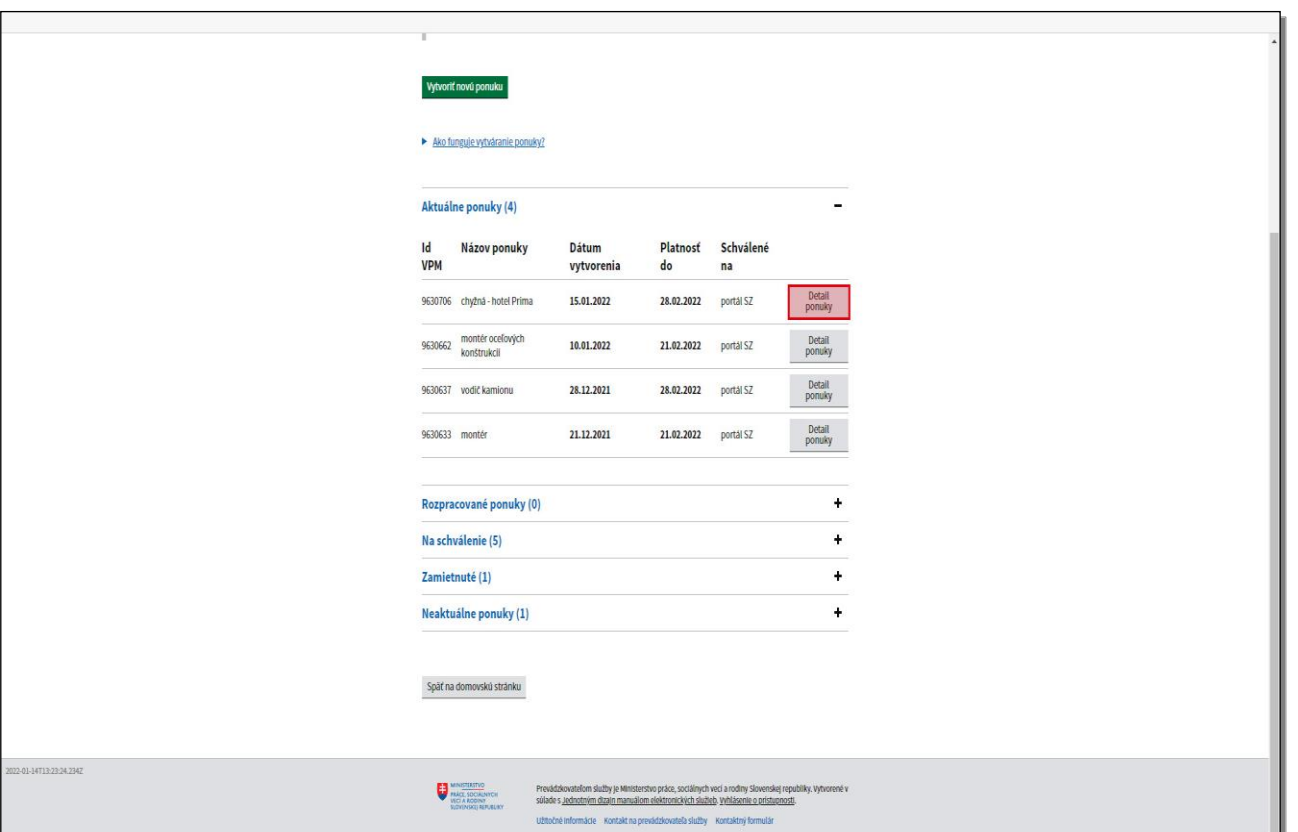

Kliknutím na tlačidlo **Detail ponuky** vedľa pracovnej ponuky, ktorú ste upravili, si zobrazíte prehľad upravenej ponuky.